## Nastavení přeposílání e-mailů z MS Outlook na soukromý e-mail

Přihlaste se do webového rozhraní MS Outlook (OWA) na adrese https://email.czu.cz/ Je nutné zadat Vaše přihlašovací údaje ve tvaru Vaší emailové adresy a hesla.

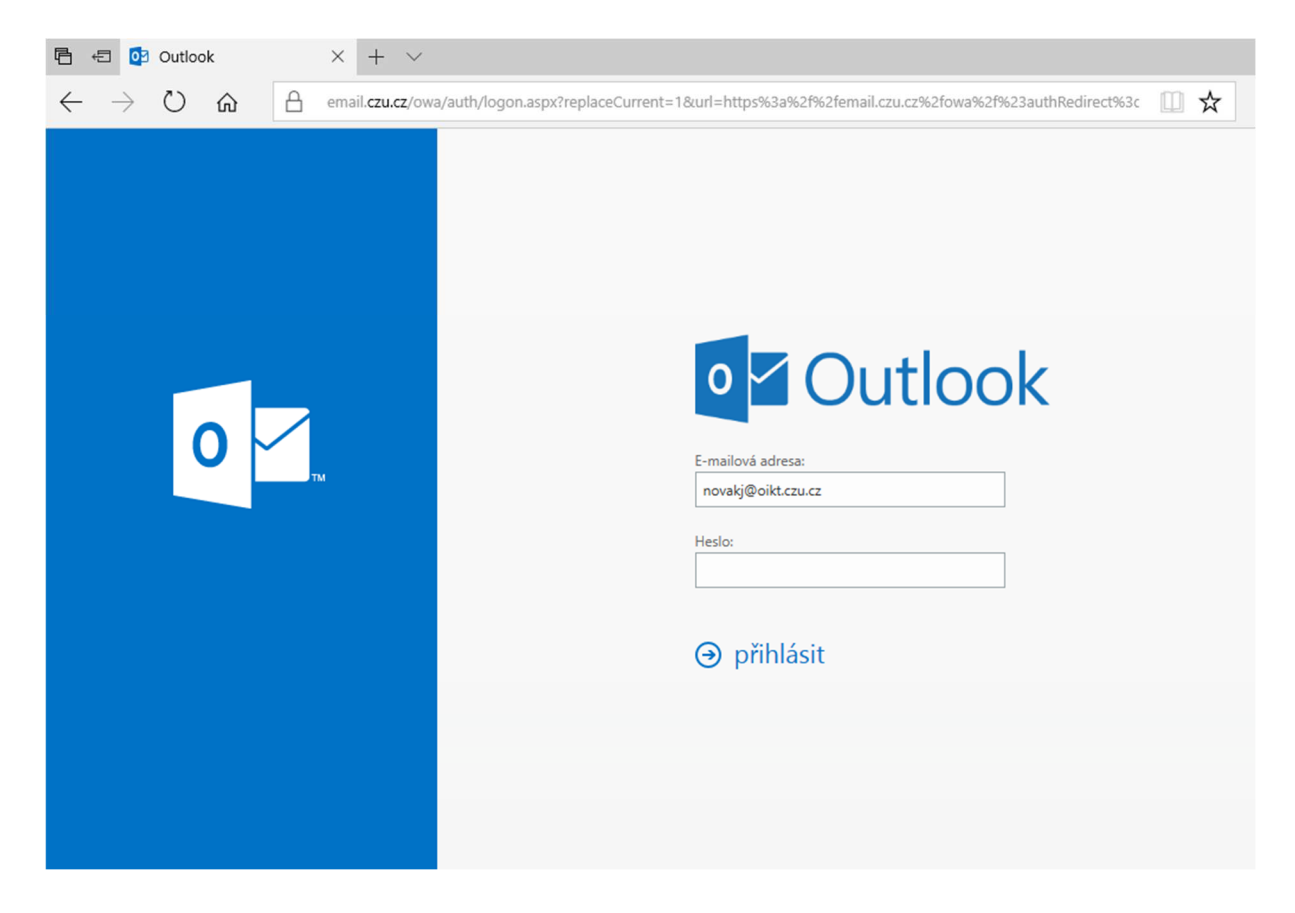

V první řadě je potřeba přidat do Outlooku Vaší soukromou e-mailovou adresu, na kterou budou e-maily přeposílány. Soukromou e-mailovou adresu přidejte jako nový kontakt v sekci "Lidé".

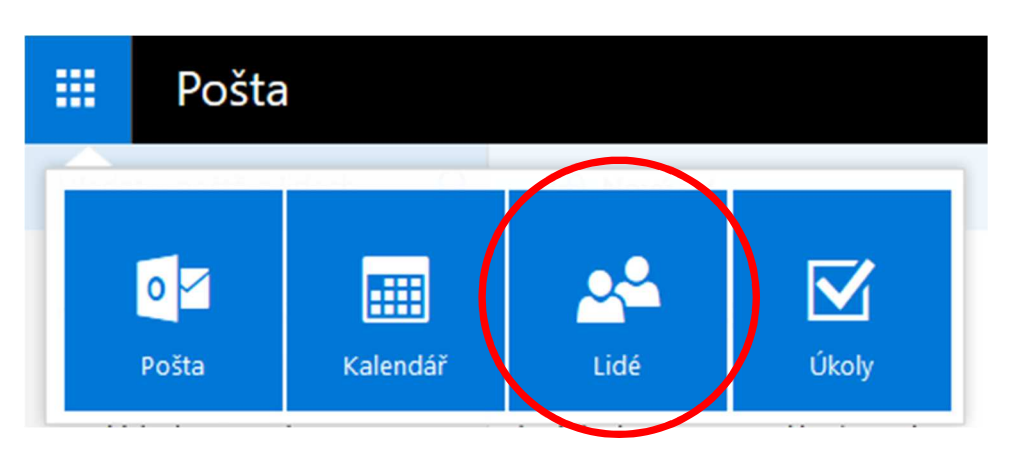

V sekci "Lidé" zvolte možnost "+ Nový", ..

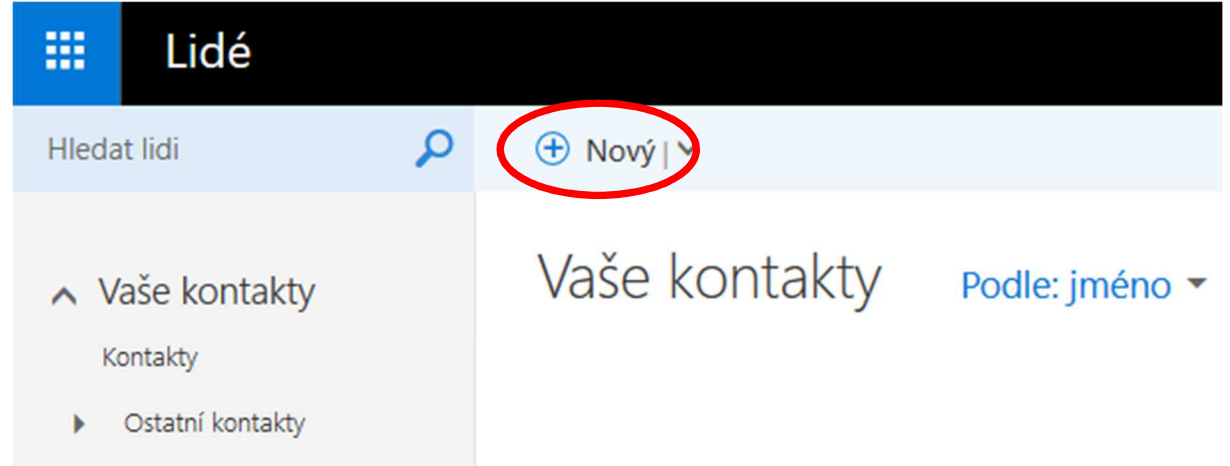

..přidejte nový kontakt a zvolte možnost "Uložit".

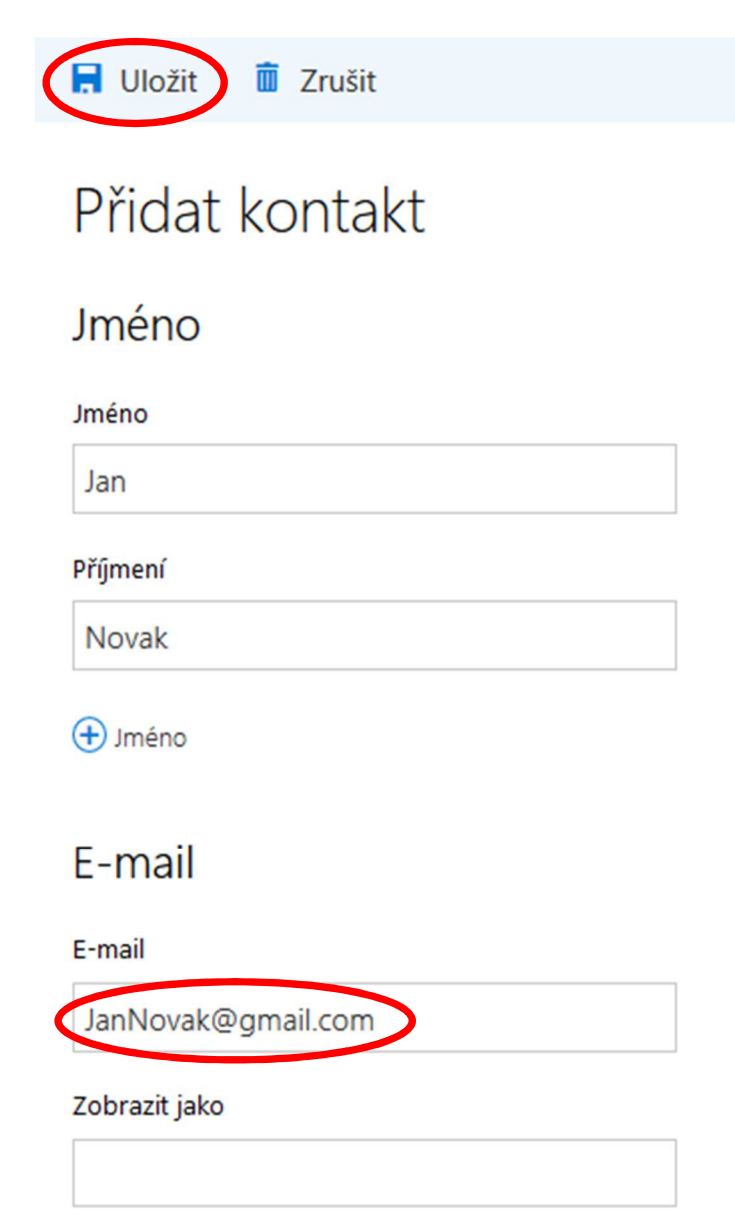

Nyní je potřeba vytvořit nové pravidlo v sekci "Pošta".

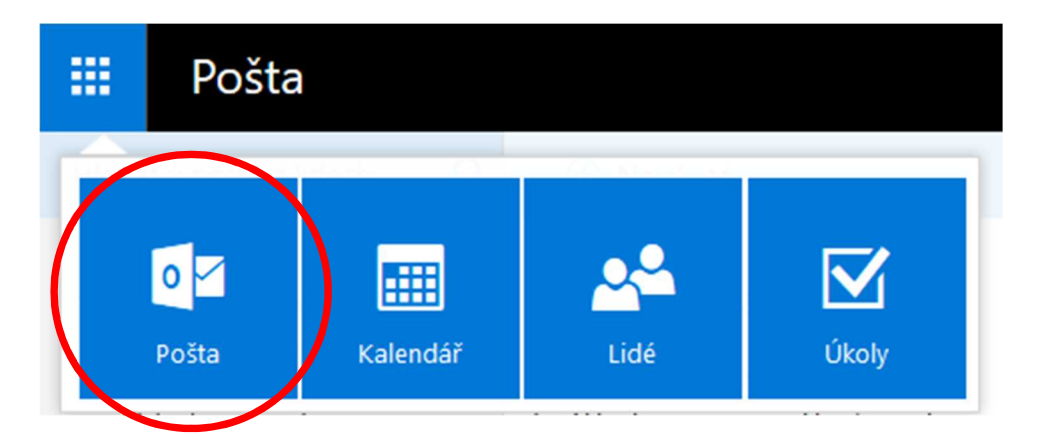

V pravém horním rohu klikněte na ozubené kolečko a následně na volbu "Možnosti".

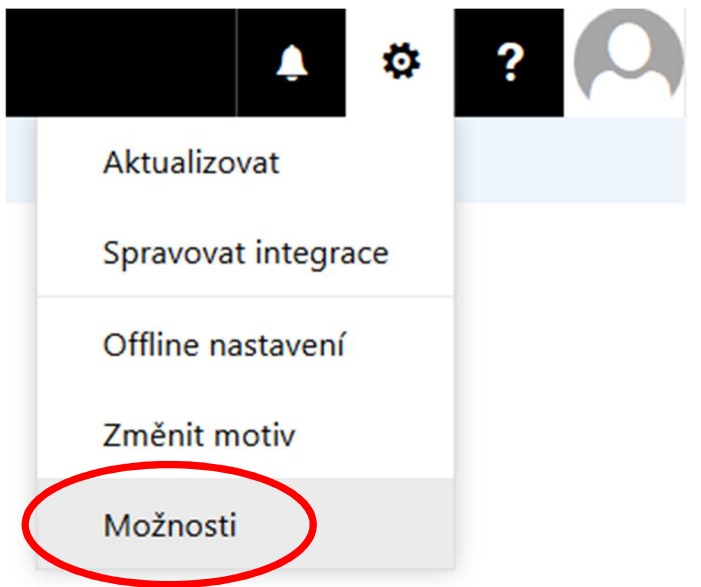

V sekci Pošta -> Automatické zpracování -> Pravidla doručené pošty a úklidu klikněte na "+" pro přidání nového pravidla.

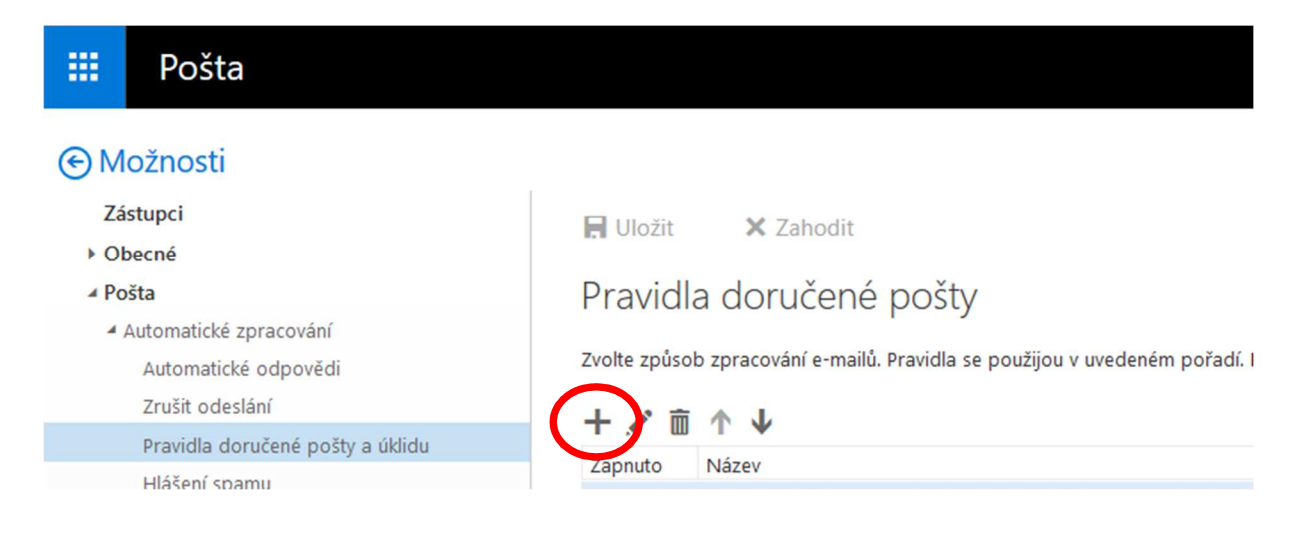

V okně "Nové pravidlo pro doručenou poštu" vyplňte název pravidla, v nabídce "Když zpráva přijde a vyhovuje všem těmto podmínkám" zvolte možnost "[Platí pro všechny zprávy]", v nabídce "Udělat všechno následující" vyberte možnost "Přeposlat, přesměrovat nebo poslat" a potom "Přesměrovat zprávu k příjemci" a poté klikněte na možnost "Vybrat osoby..".

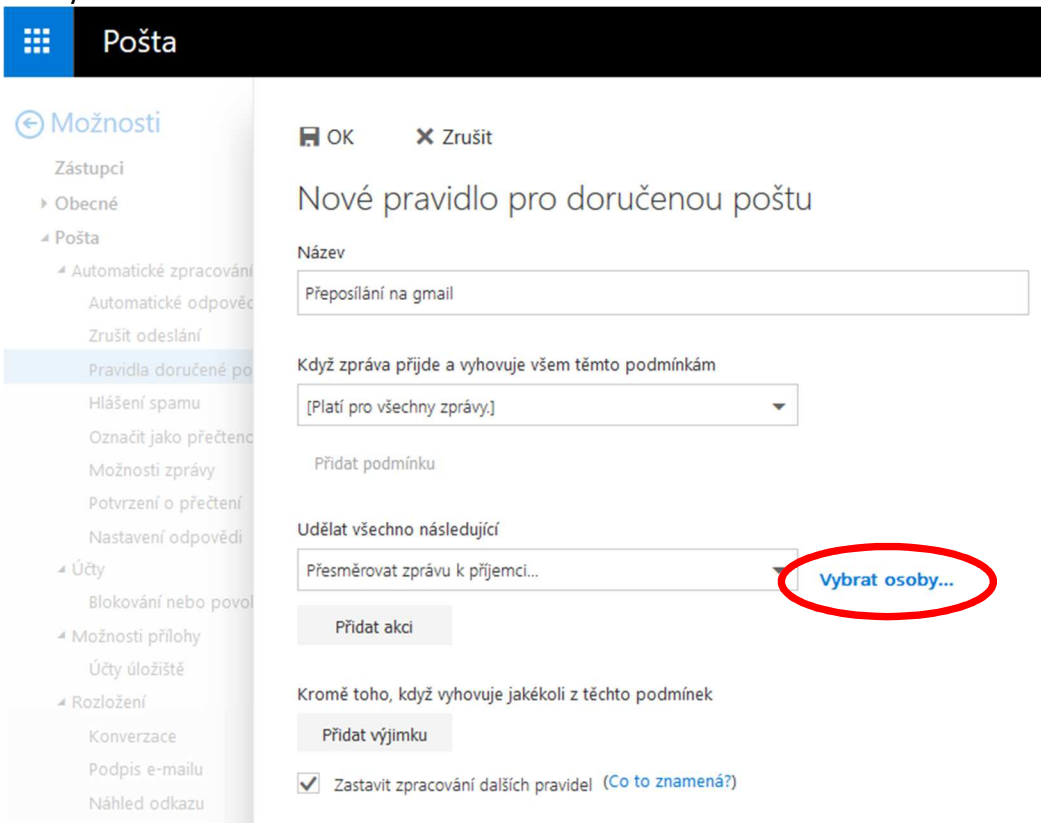

Následně klikněte na znaménko "+" u kontaktu, který byl vytvořen v prvním kroku, a na který bude následně pošta přeposílána. Poté zvolte možnost "Uložit".

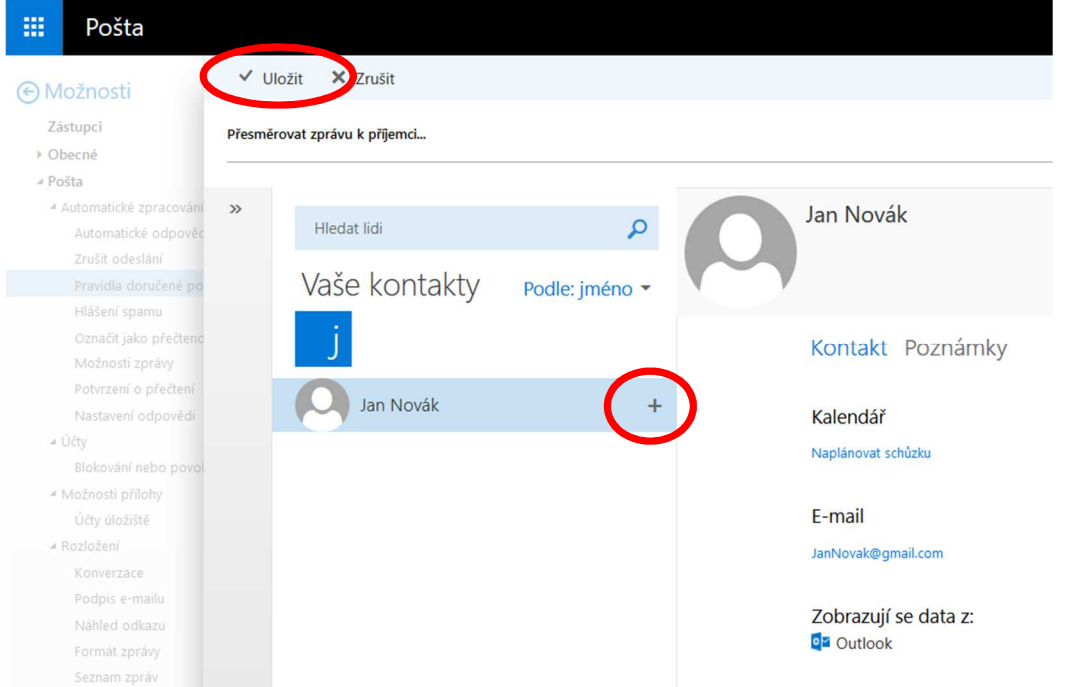

## Pravidlo uložte pomocí volby "OK".

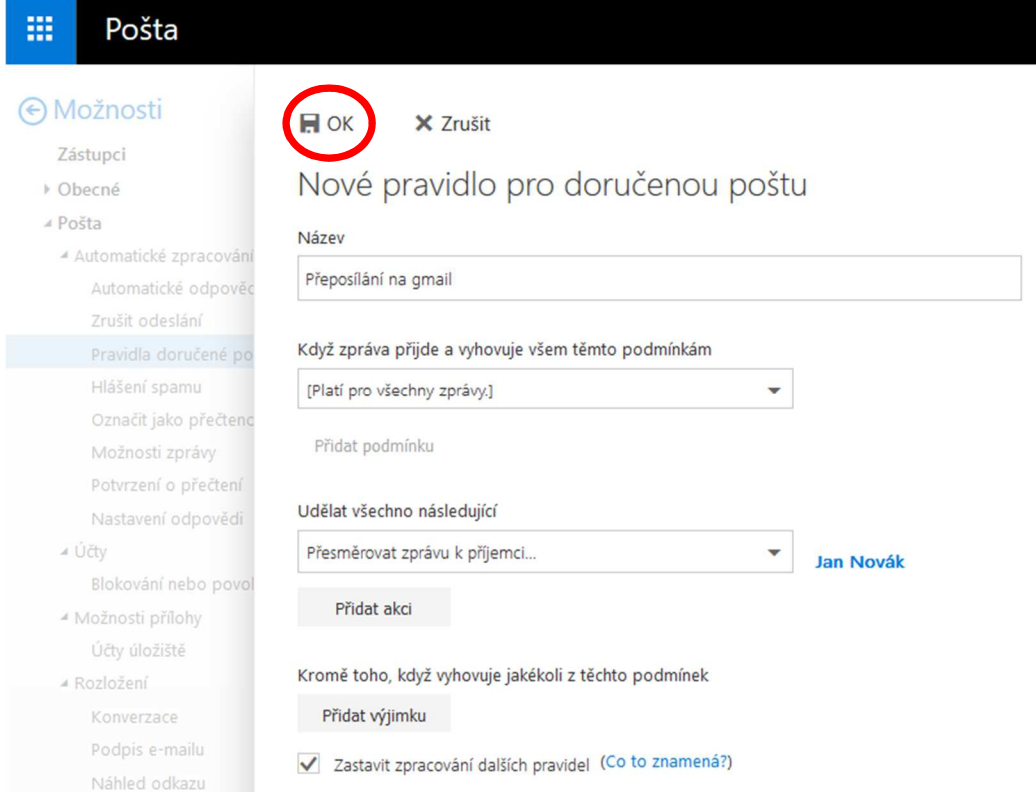

Nyní je pravidlo aktivní a všechny e-maily z MS Outlook budou od této chvíle přeposílány na Vaši soukromou e-mailovou adresu.